## **Izsaiņošana**

**1. Izsaiņojiet printeri.**

**2. Pievienojiet printera detaļas.**

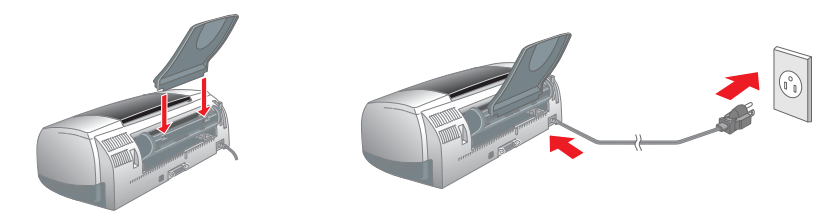

**3. Pievienojiet printeri datoram.**

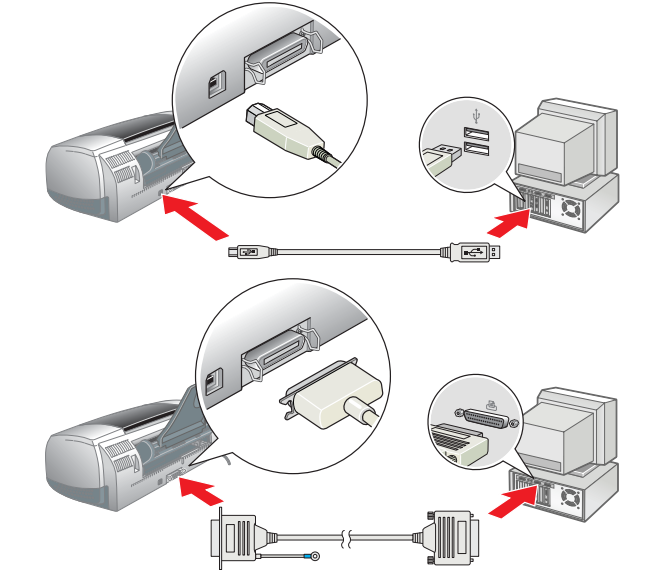

## **Uzstādīšana**

### Printera programmatūras instalēšana

### *Piezīme.*

*Kā jāinstalē fotodrukas programmatūra Photo Print Software, skatiet elektroniskās rokasgrāmatas Reference Guide sadaļā Photo Print Software Setup (Fotodrukas programmatūras uzstādīšana).*

### **Sistēmā Windows**

- 
- 1. Printerim jābūt izslēgtam. 2. Ievietojiet printera programmatūras kompaktdisku CD-ROM diskdzinī. 3. Veiciet dubultklikšķi uz ikonas **EPSON**, izvēlieties **Install Software** (Instalēt
- programmatūru) un pēc tam noklikšķiniet uz  $\boxed{\rightarrow}$ .

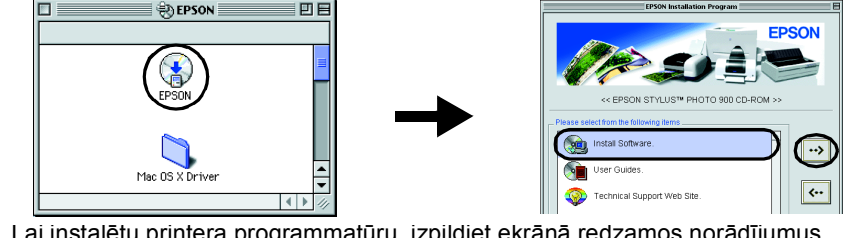

- 1. Printerim jābūt izslēgtam. 2. Ievietojiet printera programmatūras kompaktdisku CD-ROM diskdzinī.
	- Ja neparādās dialoglodziņš Installer (Instalēšana), kompaktdiskā veiciet dubultklikšķi uz faila **SETUP.EXE**.
- 3. Izvēlieties **Install Software** (Instalēt programmatūru) un pēc tam noklikšķiniet uz ... 4. Izpildiet ekrānā redzamos norādījumus. Pēc printera
- programmatūras instalēšanas ekrānā redzami norādījumi par tintes kasetņu uzstādīšanu.

### **Sistēmā Macintosh**

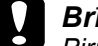

### c *Brīdinājums.*

*Pirms printera programmatūras instalēšanas atslēdziet visas pretvīrusu aizsardzības programmas.* **Mac OS 8.1 vai jaunāku versiju (izņemot Mac OS X) lietotājiem**

- 4. Lai instalētu printera programmatūru, izpildiet ekrānā redzamos norādījumus. 5. Ieslēdziet printeri, nospiežot strāvas padeves pogu P. Drukas galviņa pārvietojas uz tintes kasetnes uzstādīšanas pozīciju.
- 6. Izvēlnē Apple izvēlieties **Chooser** (Izvēle) un pēc tam izvēlieties attiecīgā printera ikonu un portu, kam printeris ir pievienots.

### **Mac OS X lietotājiem**

- 1. Printerim jābūt izslēgtam.
- 2. Ievietojiet printera programmatūras kompaktdisku CD-ROM diskdzinī.
- 3. Veiciet dubultklikšķi uz mapes **Mac OS X Driver** (Mac OS X
- draiveris) un pēc tam uz tajā esošās ikonas **SP900.pkg**. Ja tiek atvērts logs Authorization (Autorizācija), noklikšķiniet uz atslēgas ikonas, ievadiet administratora vārdu un paroli, noklikšķiniet uz **OK** (Labi) un pēc tam
- uz **Continue** (Turpināt). 4. Lai instalētu printera programmatūru, izpildiet ekrānā redzamos norādījumus.
- 5. Ieslēdziet printeri, nospiežot strāvas padeves pogu  $\circlearrowleft$ . Drukas galviņa pārvietojas
- uz tintes kasetnes uzstādīšanas pozīciju. 6. Lai izvēlētos printeri, izpildiet turpmākos norādījumus:
- Veiciet dubultklikšķi uz Macintosh cietā diska ikonas **Macintosh HD**. → Veiciet dubultklikšķi uz mapes **Applications** (Lietojumprogrammas). → Veiciet dubultklikšķi uz mapes **Utilities** (Utilītas). → Veiciet dubultklikšķi uz ikonas **Print Center** (Drukas centrs). → Noklikšķiniet uz **Add Printer** (Pievienot printeri). → Izvēlieties **EPSON USB**. → Izvēlieties savu printeri. → Noklikšķiniet uz **Add** (Pievienot).
- ažādas drukāšanas iespējas
- 
- ❏ Printera programmatūras funkcijas
- as jādara
- roblēmu risināšanas informācija ❏ Informācija par produktu
- rošības norādījumi
- Detalizētāku informāciju skatiet elektroniskajā rokasgrāmatā *Reference Guide*.

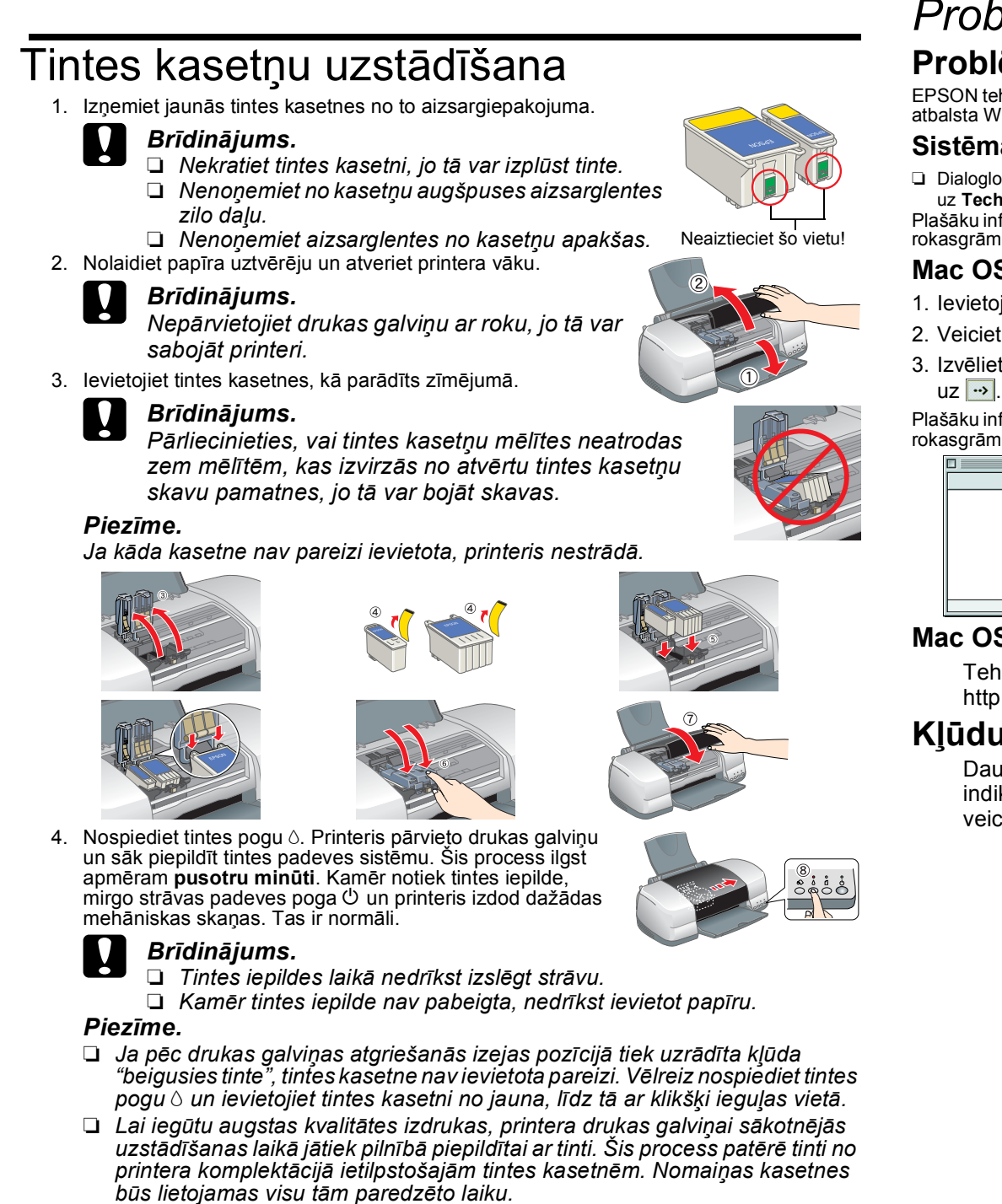

5. Kad tintes iepilde ir pabeigta, strāvas indikators  $\circlearrowright$  pārstāj mirgot un paliek iedegts.

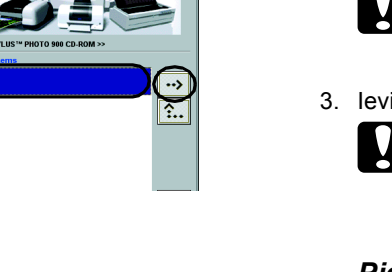

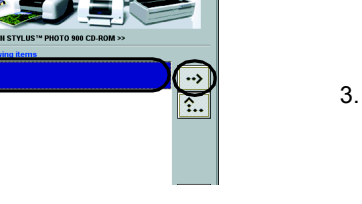

 $\mathbf{F}$ 

Setup...) Background Printin<br>
© On © alk Active

 $\circled{2}$ 

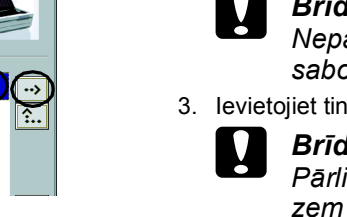

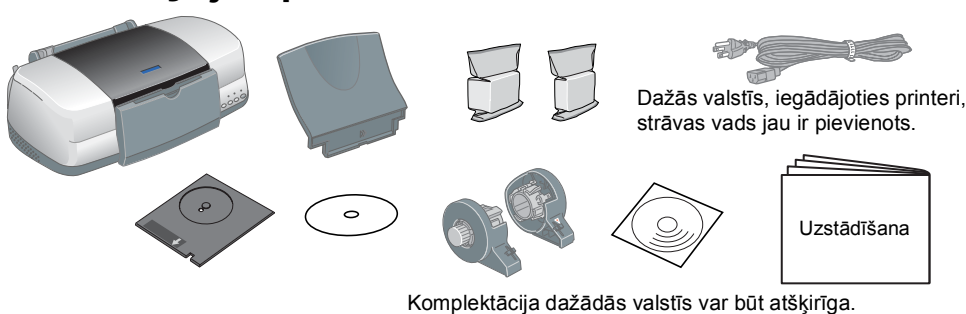

## **Printera pārbaude**

### **Papīra ielāde**

ajot pirmo reizi, skatiet sīkākus norādījumus elektroniskās rokasgrāmatas *Reference Guide* sadaļā "Printing Basics" (Drukāšanas pamatinformācija). roniskajā rokasgrāmatā *Reference Guide* ir arī šāda informācija:

# EPSON STYLUS PHOTO 900 *Uzstādīšana*

## **Printeris ir gatavs lietošanai.**

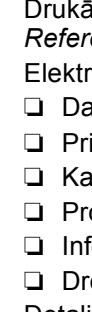

### **Piekļūšana elektroniskajai rokasgrāmatai Reference Guide**

Visas tiesības paturētas. Bez korporācijas SEIKO EPSON iepriekšējas rakstiskas piekrišanas nevienu šīs publikācijas daļu nedrīkst ne reproducēt, ne saglabāt kādā datu izguves sistēmā, ne arī pārsūtīt jebkādā veidā vai jebk mehāniski, fotokopējot, ierakstot vai kā citādi. Šajā publikācijā sniegtā informācija lietojama tikai attiecībā uz šo EPSON printeri. EPSON neuzņemas atbildību, ja šī informācija tiek attiecināta uz kādu citu printeri. Ne nav atbildīgas šīs preces pircēja vai trešo pušu priekšā par kaitējumiem, zaudējumiem, izmaksām vai izdevumiem, kas pircējam vai trešajai pusei radušies šīs preces izraisītu negadījumu, nepareizas lietošanas vai ļaunprātīg vai nesankcionētu modifikāciju, labojumu vai izmaiņu dēļ šajā precē, kā arī sakarā ar korporācijas SEIKO EPSON darba un apkopes instrukciju precīzu neievērošanu (izņemot ASV).

Korporācija SEIKO EPSON neuzņemas atbildību par bojājumiem vai problēmām, kas radušās, izmantojot papildaprīkojumu vai izmantojamos produktus, ko korporācija SEIKO EPSON nav apzīmējusi kā oriģinālos EPSON produktus (Origin

Daļa no printera programmatūras kompaktdiskā ietvertajiem fotoattēliem ir licencēti no Design Exchange Co., Ltd. Autortiesības © 2000 Design Exchange Co., Ltd. Visas tiesības paturētas.

Kad tiek ievietots printera programmatūras kompaktdisks, sistēmā Mac OS X dialoglodziņš neparādās. Lai piekļūtu elektroniskajai rokasgrāmatai *Reference Guide*, veiciet dubultklikšķi uz **English**\**User Guides**\**REF\_G**\**INDEX.HTM**.

**EPSON** LV10011-00

### *Problēmu risināšana*

### **Problēmu atrisināšana tiešsaistē**

EPSON tehniskā atbalsta Web vietā ir sniegti padomi, kas palīdz atrisināt radušās problēmas. Tehniskā atbalsta Web vietai var piekļūt šādi:

#### **Sistēmā Windows**

❏ Dialoglodziņā Status Monitor 3 vai printera programmatūras galvenajā izvēlnē Main menu noklikšķiniet uz **Technical Support** (Tehniskais atbalsts).

- Lai piekļūtu elektroniskajai rokasgrāmatai *Reference Guide*, dariet šādi:
- 1. Ievietojiet printera programmatūras kompaktdisku CD-ROM diskdzinī. 2. Sistēmā Windows dialoglodziņā izvēlieties **User Guides** (Lietotāja rokasgrāmatas)
- un noklikšķiniet uz ... Macintosh datorā veiciet dubultklikšķi uz ikonas **EPSON**, izvēlieties **User Guides** (Lietotāja rokasgrāmatas) un pēc tam noklikšķiniet uz  $\boxed{\rightarrow}$ .
- Windows

Plašāku informāciju par jūsu reģionā pieejamajiem klientu atbalsta pakalpojumiem skatiet elektroniskajā rokasgrāmatā *Reference Guide*.

### **Mac OS 8.1 vai jaunāku versiju (izņemot Mac OS X) lietotājiem**

1. Ievietojiet kompaktdisku CD-ROM diskdzinī.

- 2. Veiciet dubultklikšķi uz ikonas **EPSON**.
- 3. Izvēlieties **Technical Support Web Site** (Tehniskā atbalsta Web vieta) un noklikšķiniet

Plašāku informāciju par jūsu reģionā pieejamajiem klientu atbalsta pakalpojumiem skatiet elektroniskajā rokasgrāmatā *Reference Guide*.

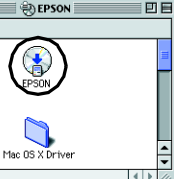

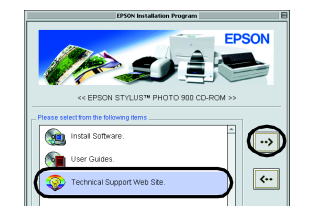

### **Mac OS X lietotājiem**

Tehniskā atbalsta Web vietai var piekļūt šādi: http://support.epson.net/StylusPhoto900/

### **Kļūdu indikatori**

Daudzas bieži sastopamās problēmas var noteikt pēc printera vadības paneļa indikatoriem. Lai noteiktu problēmu, izmantojiet šo indikatoru tabulu un pēc tam veiciet ieteiktās darbības.

Melnās tintes kasetne T007/krāsu tintes kasetne T009

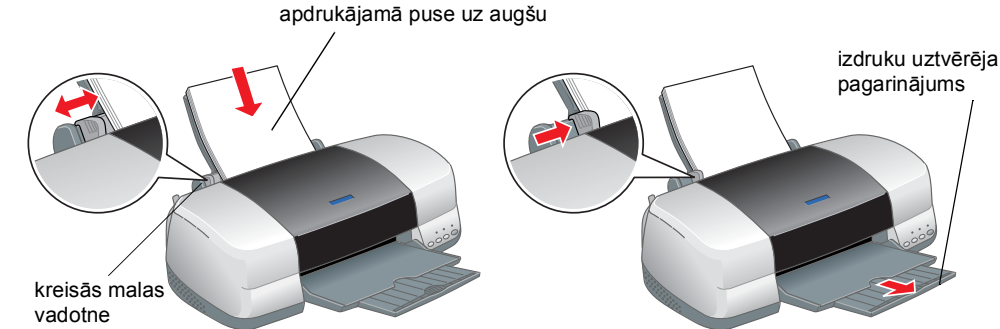

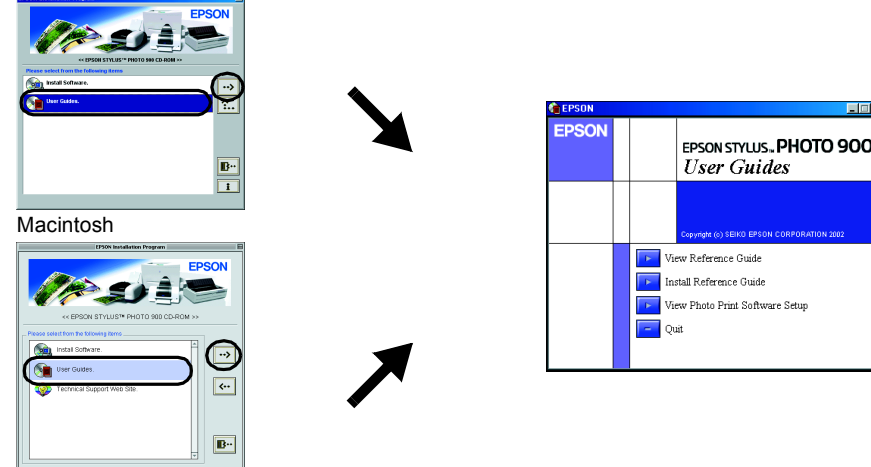

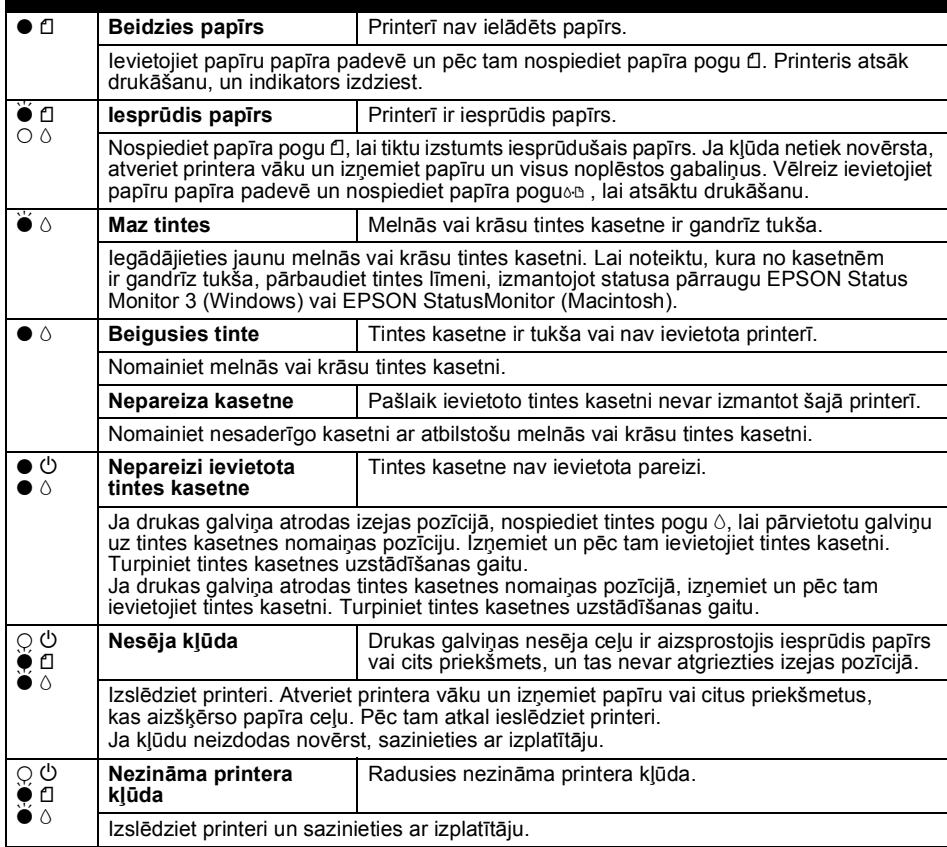

 $\bullet \bullet = \text{deg}, \circ \circ = \text{nedge}, \bullet \bullet = \text{mirgo}$ 

c *Brīdinājumi jāņem vērā, lai izvairītos no ierīces sabojāšanas.*

*Piezīmes sniedz svarīgu informāciju un noderīgus ieteikumus par printera darbību.*

**Latviski**

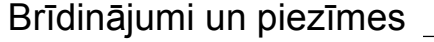

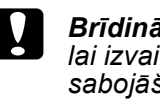

Microsoft un Windows ir korporācijas Microsoft reģistrētas preču zīmes. Apple un Macintosh ir Apple Computer, Inc. reģistrētas preču zīmes.

Informatīva piebilde. Citi šajā materiālā minētie produktu nosaukumi kalpo tikai identifikācijas nolūkam, un tie var būt šo produktu īpašnieku preču zīmes. EPSON atsakās no jebkādām tiesībām uz šīm zīmēm.